# QUESTIONS?

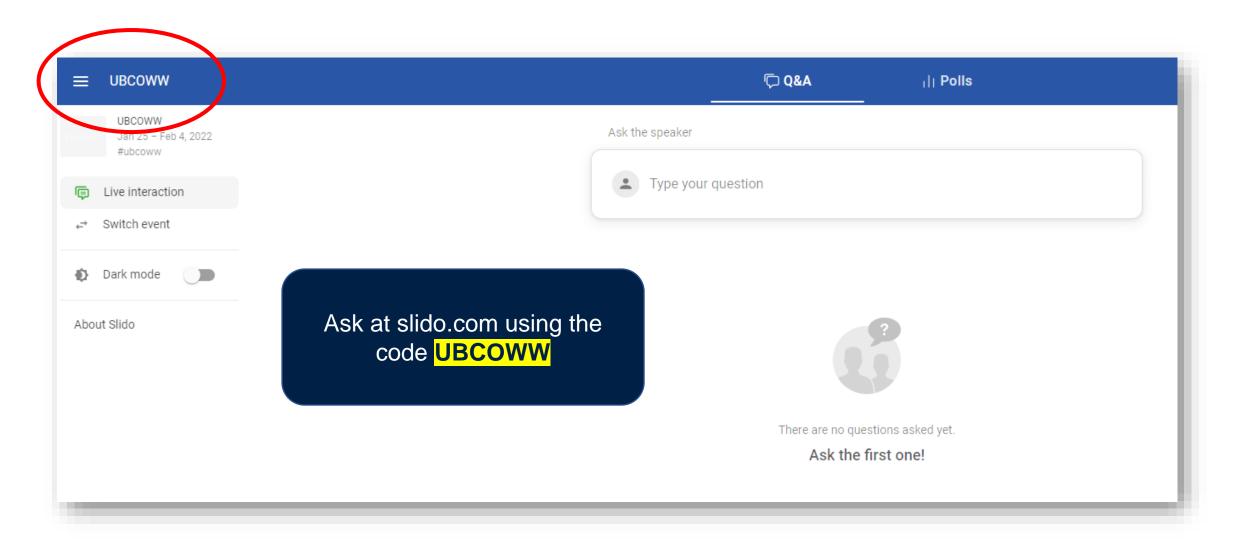

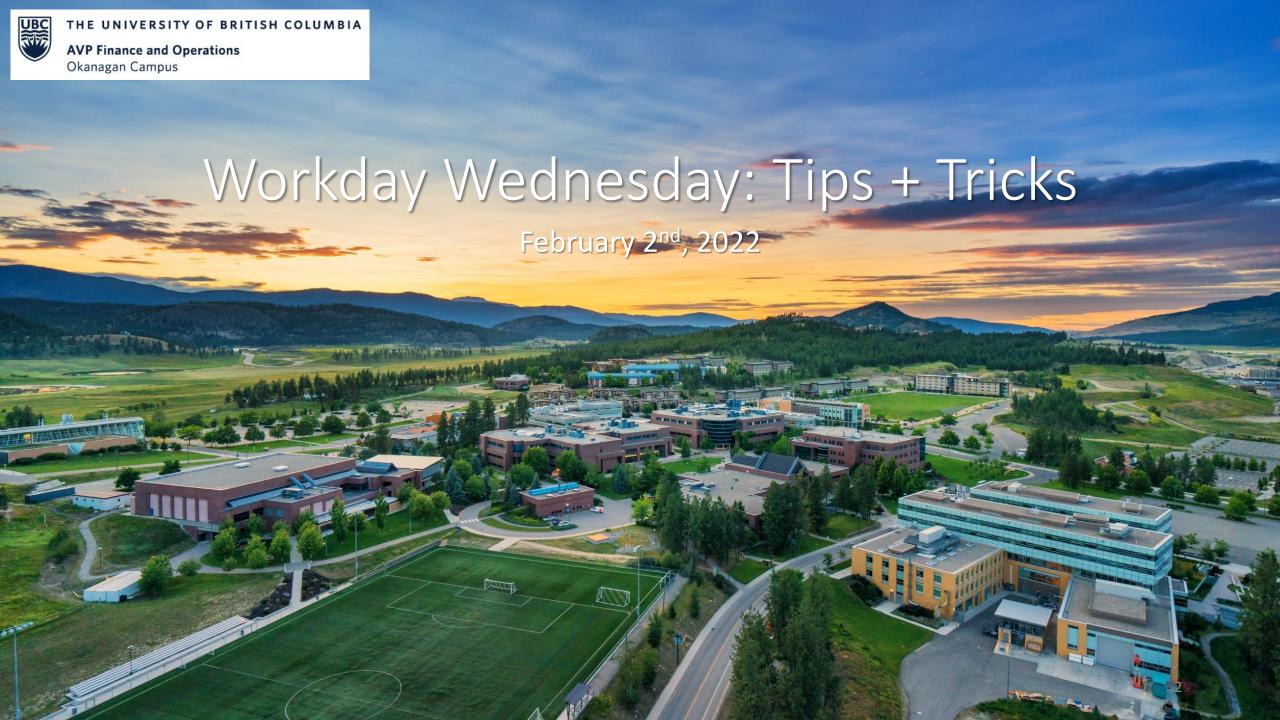

## WORKER HISTORY BY CATEGORY

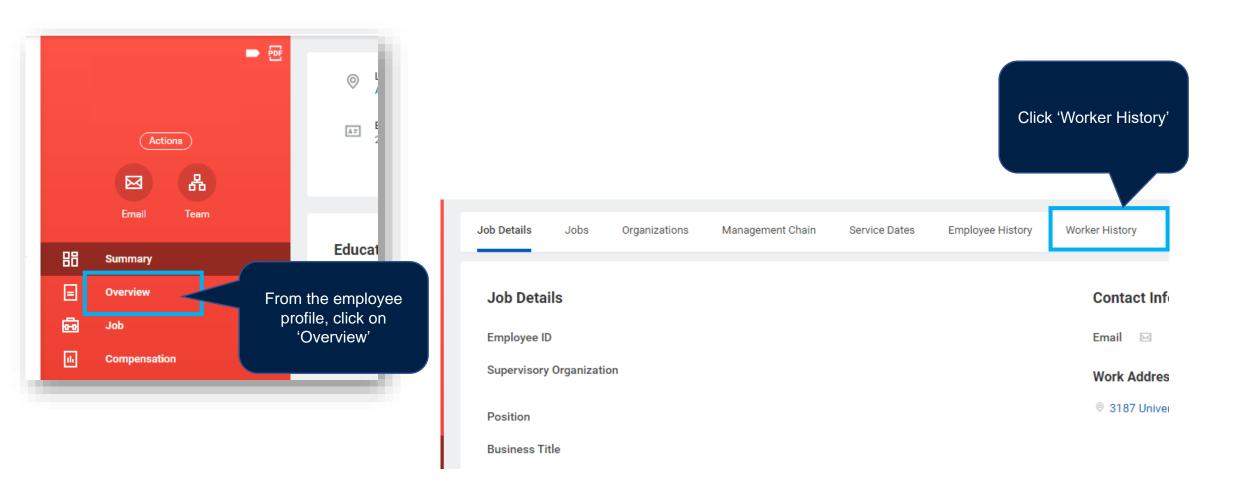

## WORKER HISTORY BY CATEGORY

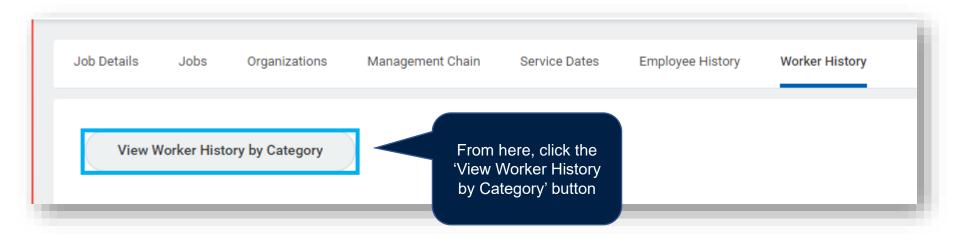

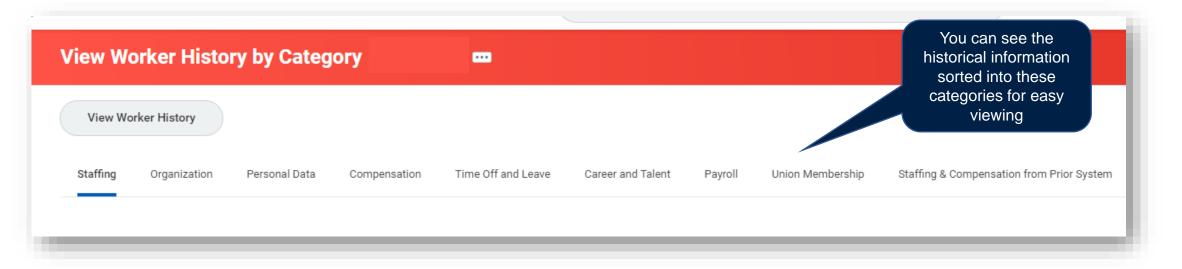

## **ALL OF WORKDAY**

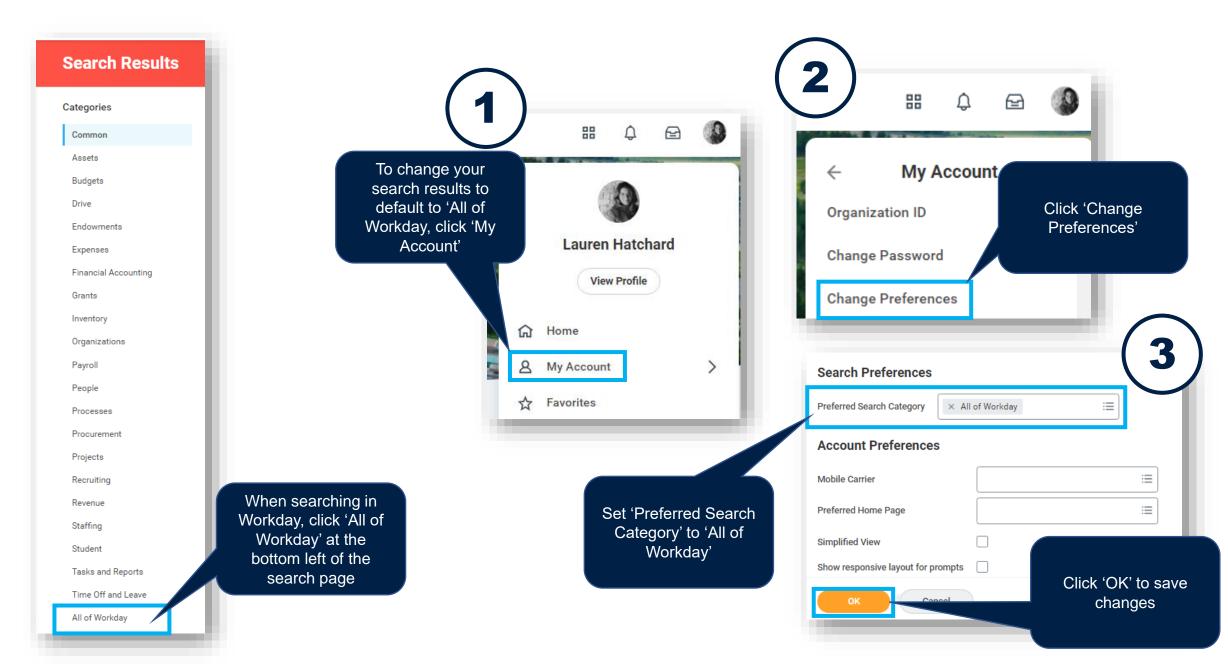

### EARLIEST HIRE/AVAILABILITY DATE

Has this ever happened to you...? You've created a position, completed all steps and approvals, and when you go to create the Job Requisition for said position, it's nowhere to be found!?

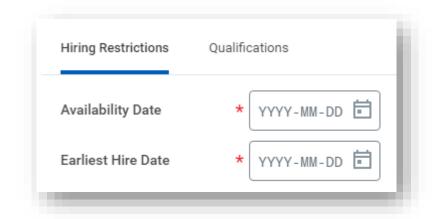

In most cases, this is because the 'Earliest Hire' and 'Availability' dates have been set for a date in the future. This means no action can be taken on the position, including posting it, until that date!

To make matters worse, you can't edit these dates on the position to earlier dates. The course of action in this case is unfortunately to create a whole new position! Argh!

OKAY, what can you do to make sure this doesn't happen again!?

#### EARLIEST HIRE/AVAILABILITY DATE

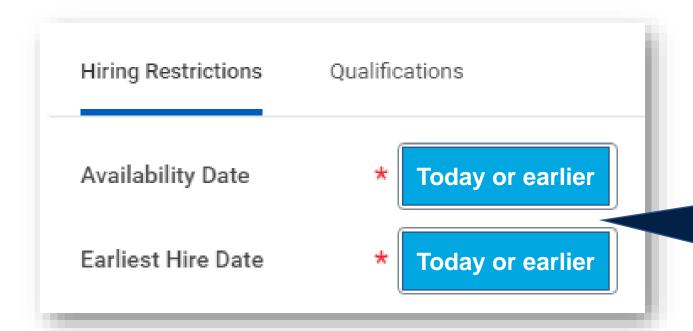

Regardless of when you'd like the incumbent to start in this role, as a rule of thumb, select today's date or an earlier date for both the Availability and Earliest Hire dates. This will avoid any roadblocks with posting the position.

### **CANCEL TASK**

For certain inbox tasks, if it's no longer required, you can click the gear icon and select' Cancel' to cancel this task.

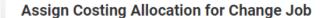

5 day(s) ago - Due 2022-01-30; Effective 2022-03-01

Select worker and position. Make sure to click "Add", even if you are not changing the allocation.

Please include Total Monthly Salary or Hourly rate in the Comment box.

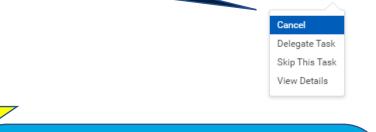

Cancel Business Process Costing 5 day(s) ago - Due 2022-01-30; Effective 2022-03-01 UBCO | Research Support | Najja Overall Process Data Change: Zengjie Zhang Overall Status **Due Date** 2022-02-03 Details Costing Allocation Level Worker and Position Zengjie Zhang P000081055 Postdoct Include Existing Allocations New Costing Allocations Cancel

Be sure to click 'Submit' to fully cancel the task

Please note there is a difference between cancelling the task, which stops the entire BP altogether in order to start over from scratch and skipping the task, because that To Do step doesn't apply to you, but the rest of the BP should continue as is.

### SELECTING THE CORRECT BP

Generate Document for Hire (Default Definition): Employment Agree

Generate Document for Hire (Default Definition): Employment Agree

Hire: Katherine Paulot Hire Employee Event

Hire: Katherine Paulot Government Identifier Event

Manage Ce Katherine Paulot Certification Event

There are many subsequent BPs that are triggered by one event. In this example, you can see the Hire BP for Katherine has kicked off other BPs, such as ID Change and Generate Document. If you are searching for something within the BP, be sure to select the *initial* BP. In this case, you'd select the Hire BP to see the comprehensive process.

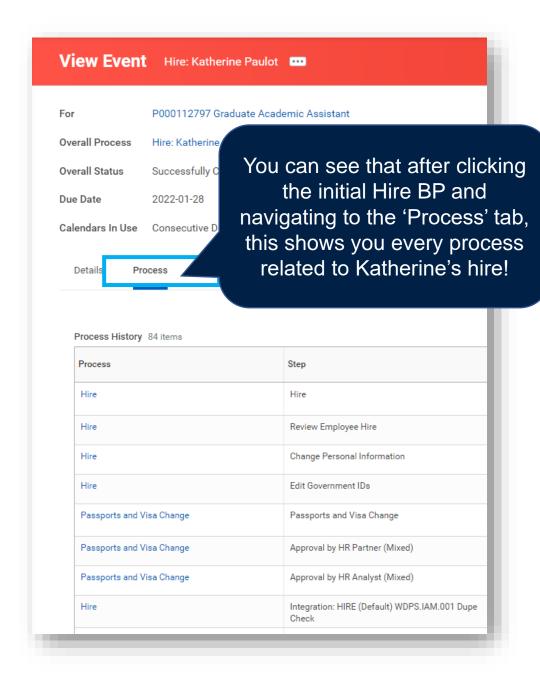

### SEARCHING THE KNOWLEDGE BASE

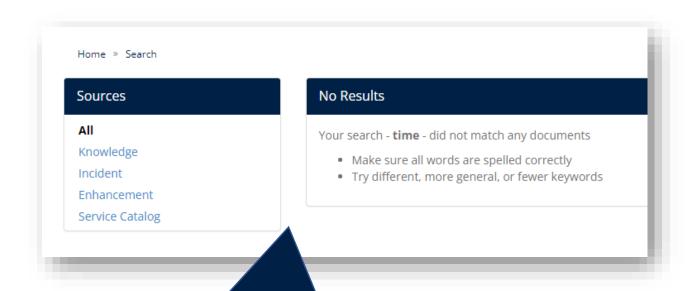

If you search for a term in the Knowledge Base, particularly if you search on the page of another KB article, you may get this page. Obviously, there are many KB articles related to time! So, why am I getting zero results?

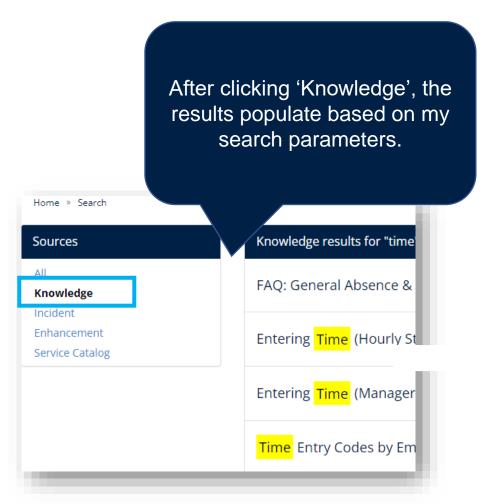

#### ABSENCE BALANCE AS OF DATE

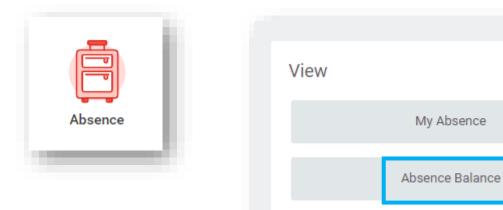

The 'As Of' date is key in seeing your balance as of a certain date. If you want to see your balance as of the end of the year, to include any and all absence requests until the end of the year, put the date as December 31, 2022.

Let's say you have vacation approved in Workday for February 14<sup>th</sup>. If you select any date before February 14<sup>th</sup> when reviewing your absence balance, it will not show your balance including the February 14<sup>th</sup> vacation. It would show your balance as of that date.

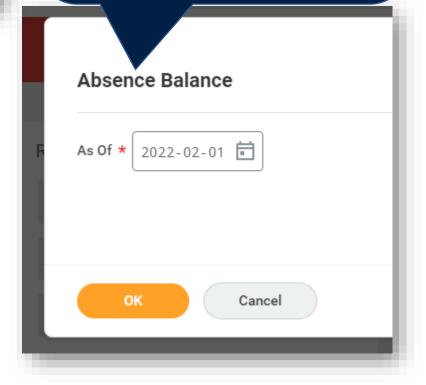

## ADDING OTHERS TO A JOB REQUISITION

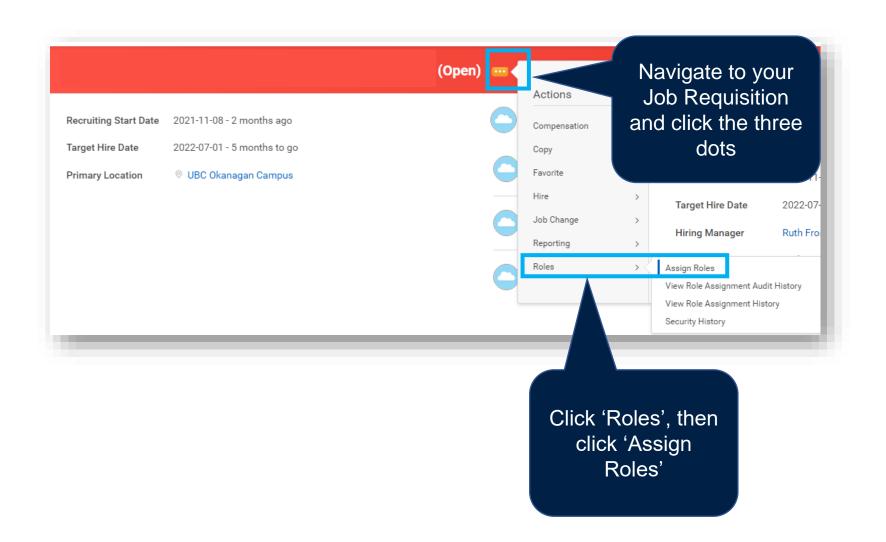

## ADDING OTHERS TO A JOB REQUISITION

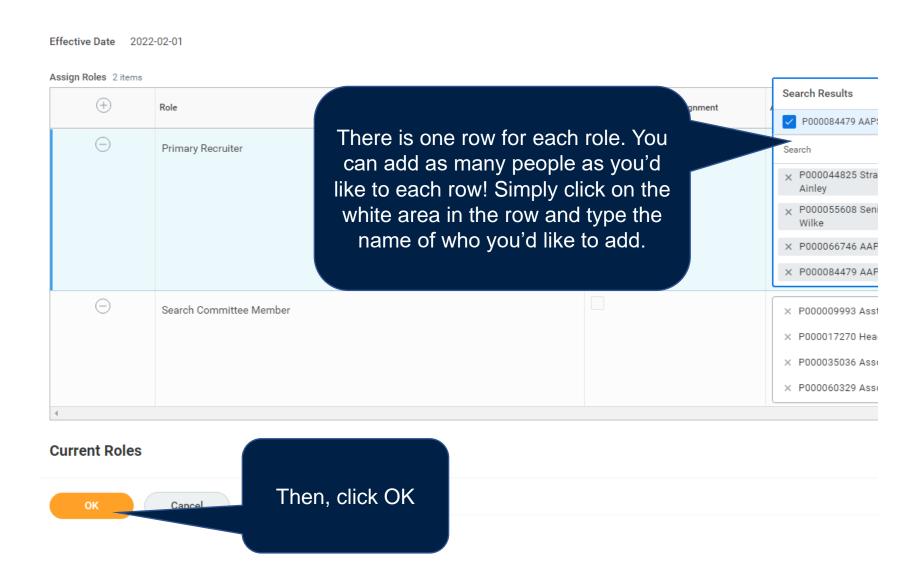

## VIEWING NOTIFICATIONS OLDER THAN 30 DAYS

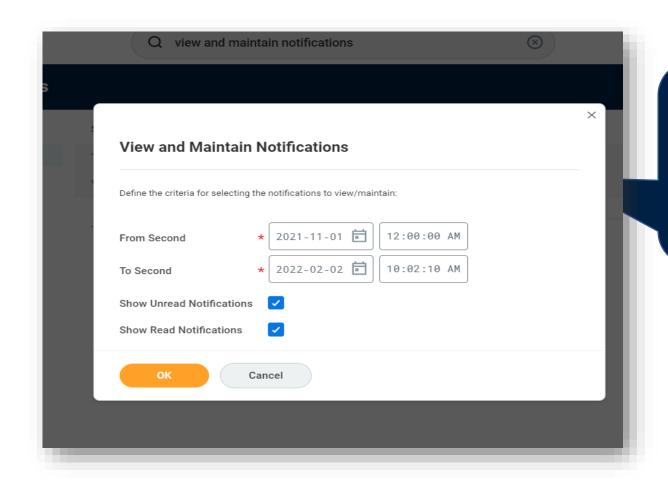

Search 'View and Maintain Notifications' in Workday and enter your search criteria.

### VIEWING ARCHIVE ITEMS OLDER THAN 30 DAYS

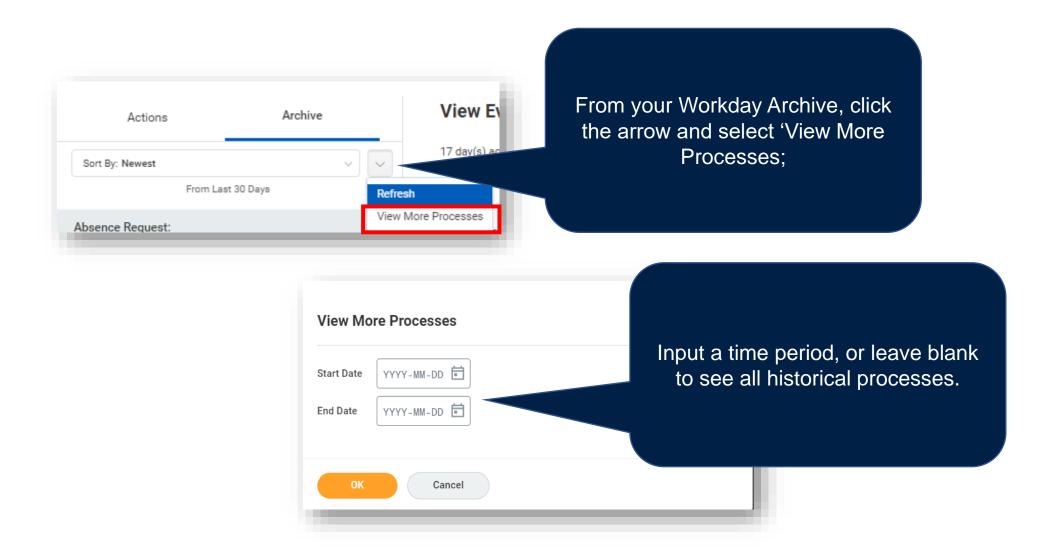

## EASILY SELECT ALL

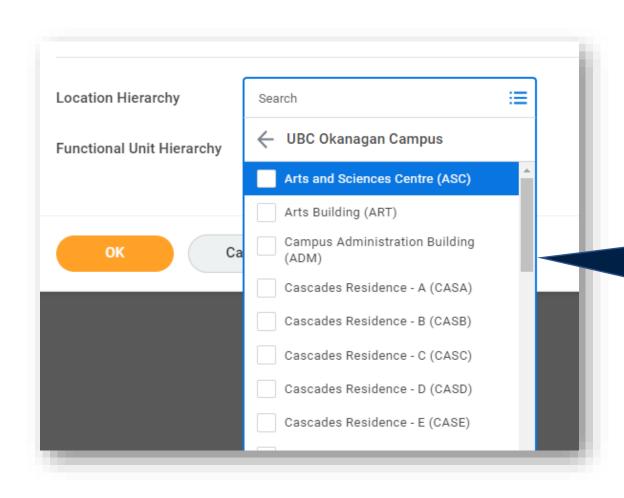

If the dropdown list has the option to select multiple, you can easily select all by pressing CTRLA + enter

## REFINE SEARCH RESULTS

supplier:staple Search Results 17 items Common Staples 239-UBC Supplier Staples Advantage Supplier Staples Business - Depot Store #239 Supplier Staples Canada Supplier Staples Professional Supplier

For example, if you want to only see suppliers in your search results, type 'supplier', then :, then the name.

## SECURITY AND POSITIONS

If you are creating a new position, don't forget to submit a request for any necessary security roles!

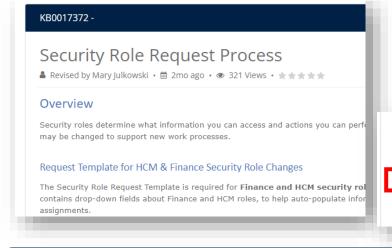

Step-by-Step Instructions

Step 1: Download the Template

1.1 Download the Security Role Request Template (Excel file).

Note: Template updated in June 2021 (Rev 24): New column (Frequested for a Hiring Solutions employee; column references updated for a Hiring Solutions employee; column references updated for a Hiring Solution employee; column references updated for a Hiring Solution employee;

Follow the instructions in the Security Role Request Process Knowledge Base article. Complete the template within the article and attach it to your request.

There is also a security role request presentation you can review at <a href="https://finance-operations.ok.ubc.ca/workday/workday-resources/">https://finance-operations.ok.ubc.ca/workday/workday-resources/</a>.

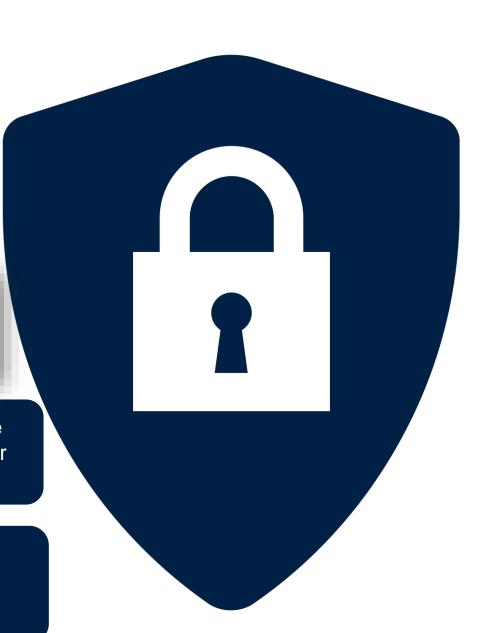

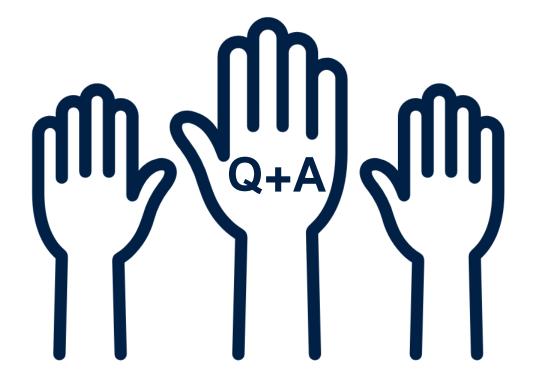

Next Workday Wednesday: February 9<sup>th</sup> | 10:00 – 11:00am

**Topic:** Expenses Registration link

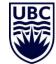